# **CSC** 博士生延期系统操作流程

### **CSC PhD Scholarship Extension System Operating Procedures**

1. 通过 CSC 号和自己设置的密码登录信息系统(https://studyinchina.csc.edu.cn/#/login), 若忘记密码, 请点击下方 "忘记密码",并通过注册系统时的电子邮箱找回密码。

Log in the information system (https://studyinchina.csc.edu.cn/#/login) with your CSC number and password. Please click "Forgot password" and retrieve the password with your previously registered email address if you cannot remember the password.

# 中国政府奖学金 来华留学管理信息系统

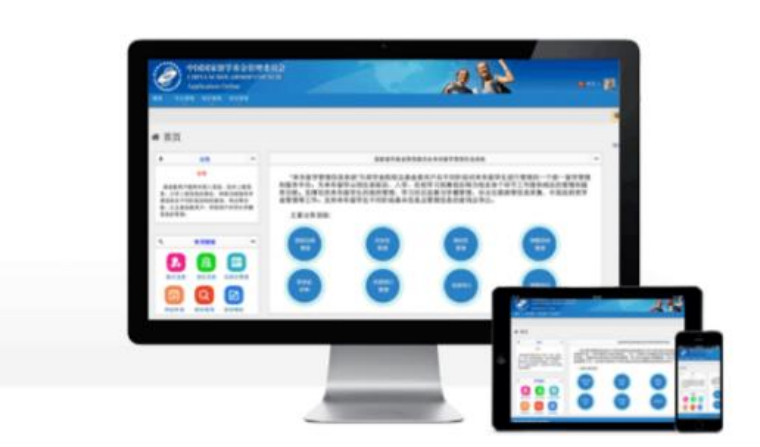

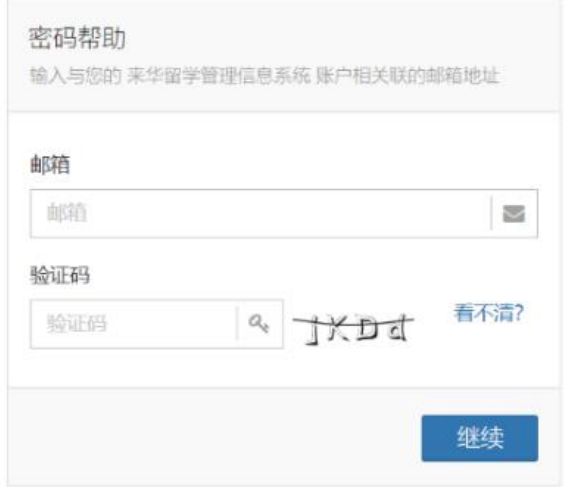

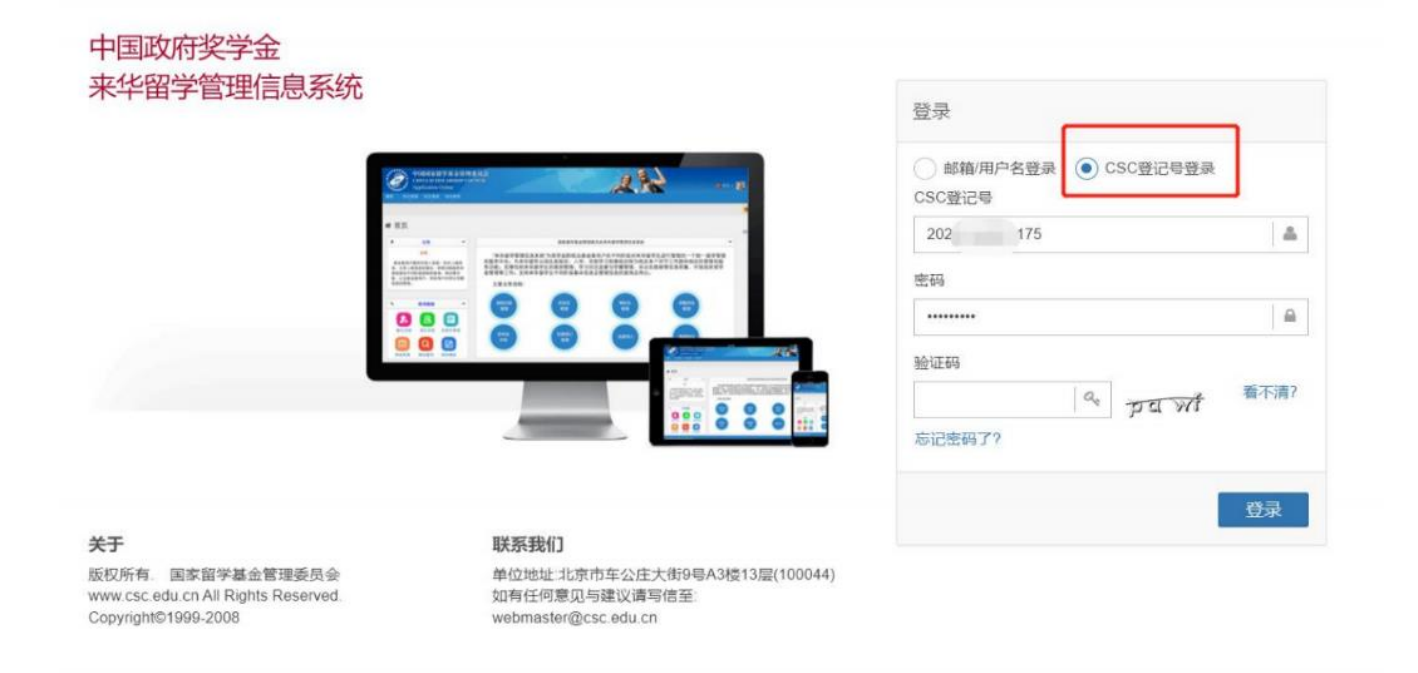

#### 2. 选择"博士生延期申请",点击"新增"。

Choose " Scholarship Extension ", click "Add".

3. 根据个人情况填写延期理由、论文开题及中期考核情况,并选择申请延长的期限。

Fill in the application reason, thesis proposal and mid-term assessment according to your personal situation, and select the

## extension period you want to apply for.

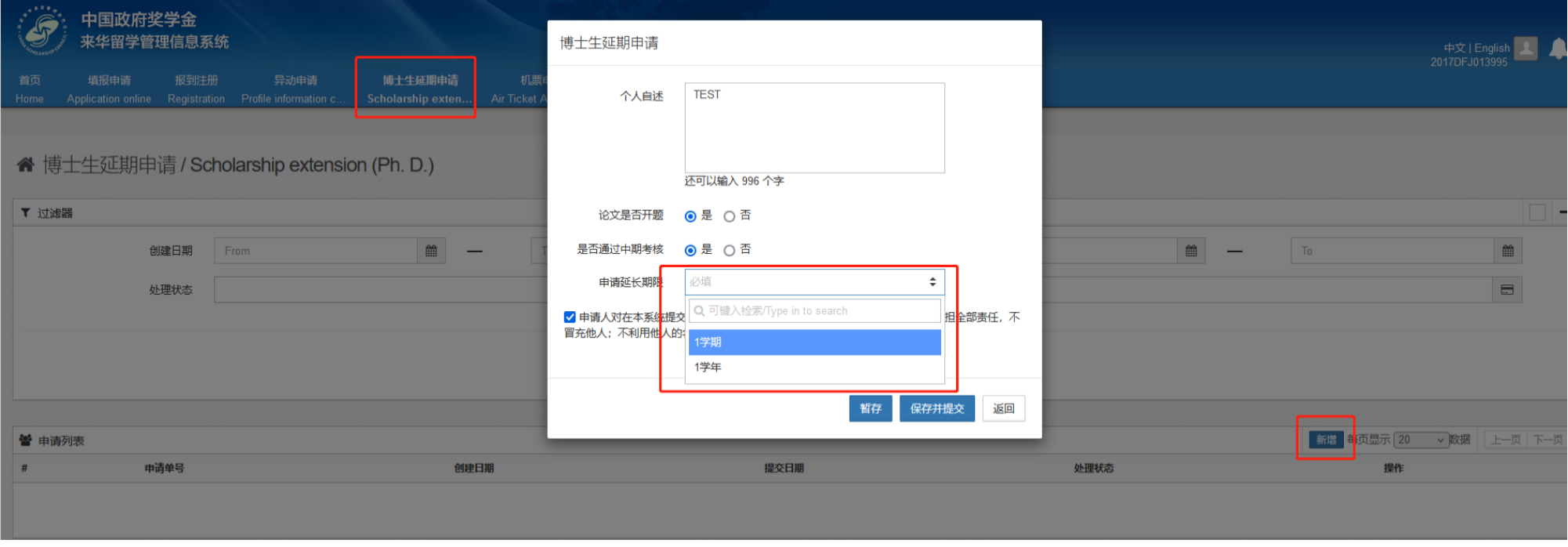

4. 点击"保存并提交"

Click " Save & Submit".